## **REA CARD**

# **Kurzanleitung** Software-Update

für die REA T6, REA T8 und REA T9 Reihe

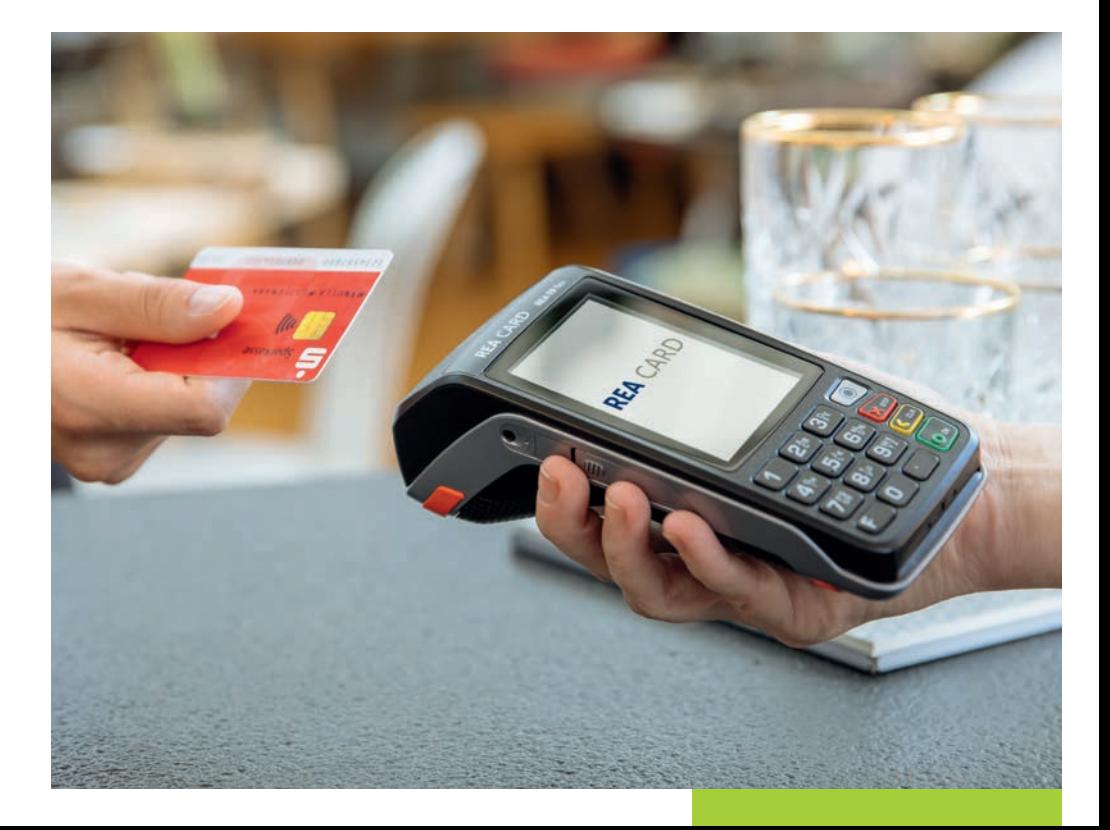

#### **Bei dem REA T6 flex, REA T8 flex und REA T9 flex beachten Sie Bitte folgende Hinweise:**

- Ihr mobiles REA Terminal muss an das Ladekabel bzw. die Ladestation angeschlossen sein und für die Dauer der Fernwartung mit Strom versorgt bleiben. Stellen Sie Bitte auch sicher, dass an diesem Standort, je nach Modell, eine WLAN- oder eine GPRS Verbindung (Internet) möglich ist (z.B. mit ihrem Smartphone).
- Die Fernwartung kann bis zu 30 Minuten in Anspruch nehmen und darf nicht unterbrochen werden. In dieser Zeit wird es nicht möglich sein, Zahlungstransaktionen durchzuführen.
- Wenn Sie das Terminal mit einer SIM-Karte betreiben, die eine PIN-Eingabe erfordert, dann schalten Sie die PIN-Abfrage Bitte vor der Fernwartung aus.
- Bitte beachten Sie bei Nutzung einer eigenen SIM-Karte, dass diese für GPRS (Internet) freigeschaltet ist. Die Verbindungsentgelte der Mobilfunkanbieter sind in diesem Falle von Ihnen zu tragen.
- Die neue Terminalsoftware wird von einem Update-Server geladen. Für diesen Serverzugang stellen Sie Bitte sicher, das keine Sperre in Ihrer Firewall vorhanden ist.

#### **Das Update auslösen**

Um das Update auszulösen wird die Auftragsnummer im Terminal hinterlegt:

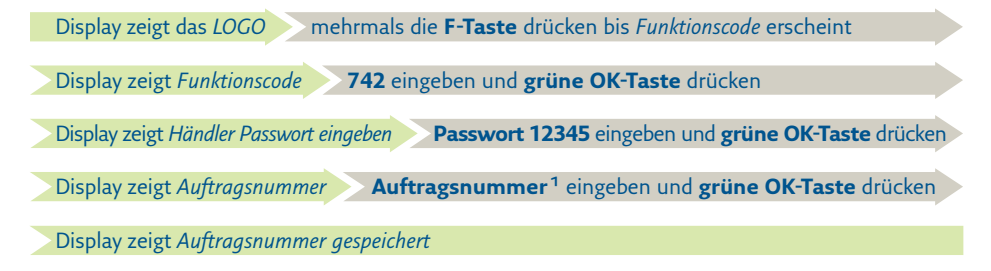

1 Die Auftragsnummer erhalten Sie von unserer Service-Hotline.

#### **Den Wartungsruf ausführen**

Display zeigt das *LOGO* mehrmals die **F-Taste** drücken bis *Funktionscode* erscheint

Display zeigt *Funktionscode* **740** eingeben und **grüne OK-Taste** drücken

Display zeigt *Händler Passwort eingeben* **Passwort 12345** eingeben und **grüne OK-Taste** drücken

Display zeigt *Serviceruf durchführen* **grüne OK-Taste** drücken

Das Terminal startet nun das Software-Update.

- Mit dem Auslösen der Fernwartung wird automatisch ein Kassenschnitt am Terminal durchgeführt.
- Sollte das Software-Update bereits **nach wenigen Minuten beendet** sein, ist ein **Fehler** aufgetreten.
- Bei einer Übertragungsstörung wird das Update ggf. unterbrochen. Im Terminaldisplay wird dies angezeigt. Zur Fortsetzung des Updates bestätigen Sie bitte die Abfrage am Terminal.

#### **Die System-Info ausdrucken**

Sie erkennen die erfolgreiche Durchführung des Updates, indem Sie einen Beleg ausdrucken:

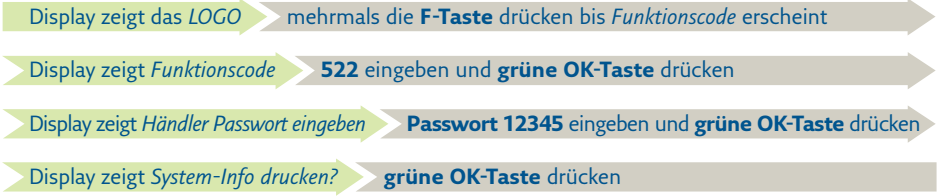

Das Terminal druckt nun einen Beleg aus, auf dem Sie unter Softwareversion die aktuelle Software erkennen können. Die Softwareversion erhalten Sie von unserer Service-Hotline.

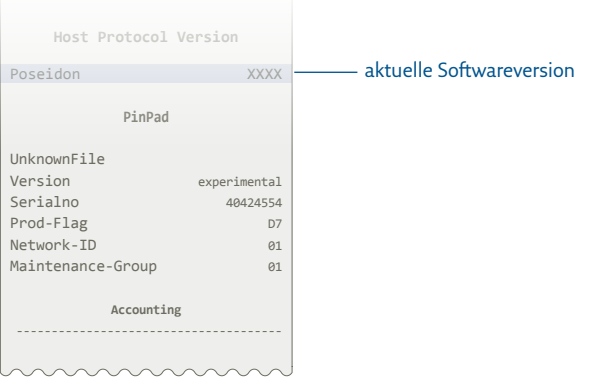

Gerne steht Ihnen unsere Service-Hotline bei der Durchführung des Updates unter 06154/638-152 zur Verfügung.

## **Weitere Funktionsbeschreibungen**

finden Sie unter www.rea-card.de Wählen Sie Ihr Produkt online aus um weitere Produktdetails, Downloads und Anleitungen zu erhalten.

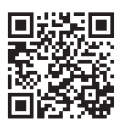

## **REA Card GmbH**

Teichwiesenstraße 1 D-64367 Mühltal

T: +49 / (0)6154 / 638-200 F: +49 / (0)6154 / 638-192

info@rea-card.de www.rea-card.de

*Service-Hotline*  $T: +49/(0)6154/638-152$ hotline@rea-card.de

Art.Nr.: 041.800.124 © REA Card GmbH 08/2019

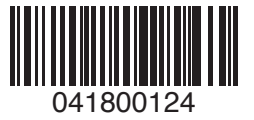